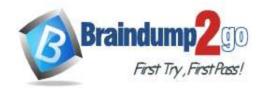

Vendor: Microsoft

> Exam Code: MS-300

**Exam Name:** Deploying Microsoft 365 Teamwork

➤ New Updated Questions from <u>Braindump2go</u> (Updated in <u>May/2020</u>)

### Visit Braindump2go and Download Full Version MS-300 Exam Dumps

#### **QUESTION 135**

SIMULATION

Please wait while the virtual machine loads. Once loaded, you may proceed to the lab section. This may take a few minutes, and the wait time will not be deducted from your overall test time.

When the Next button is available, click it to access the lab section. In this section, you will perform a set of tasks in a live environment. While most functionality will be available to you as it would be in a live environment, some functionality (e.g., copy and paste, ability to navigate to external websites) will not be possible by design. Scoring is based on the outcome of performing the tasks stated in the lab. In other words, it doesn't matter how you accomplish the task, if you successfully perform it, you will earn credit for that task.

Labs are not timed separately, and this exam may have more than one lab that you must complete. You can use as much time as you would like to complete each lab. But, you should manage your time appropriately to ensure that you are able to complete the lab(s) and all other sections of the exam in the time provided.

Please note that once you submit your work by clicking the Next button within a lab, you will NOT be able to return to the lab.

You may now click next to proceed to the lab.

### Instructions

### **Username and Password**

Use the following login credentials as needed:

To enter your username, place your cursor in the Sign in box and click on the username below.

To enter your password, place your cursor in the Enter password box and click on the password below.

Microsoft 365 Username: admin@LODSe608500.onmicrosoft.com

Microsoft 365 Password: 0=M5w\*%rYxfj

If the Microsoft 365 portal does not load successfully in the browser, press CTRL-K to reload the portal in a new

browser tab.

The following information is for technical support purposes only:

Lab Instance: 11134591

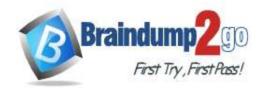

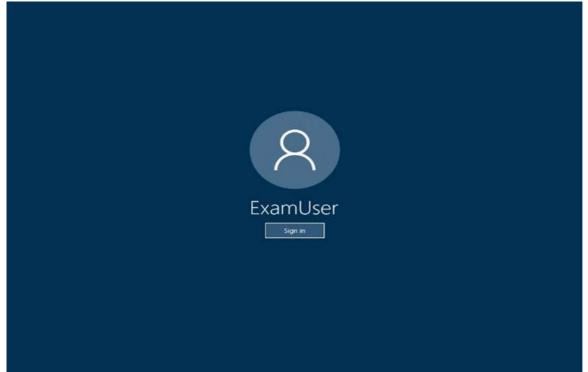

You need to ensure that users can browse to a SharePoint Online site collection named Work @ Contoso by browsing a site named Leadership.

### To complete this task, sign in to Microsoft 365 admin portal.

### Answer:

We need to start by configuring the Leadership site as a hub site.

- 1. After signing in to the Microsoft 365 admin portal, navigate to the Active sites page of the SharePoint admin center
- 2. Select the site (Leadership), select **Hub**, and then select **Register as hub site**.

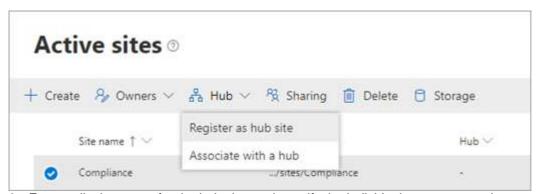

3. Enter a display name for the hub site, and specify the individual users or security groups you want to allow to associate sites with the hub.

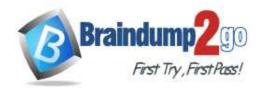

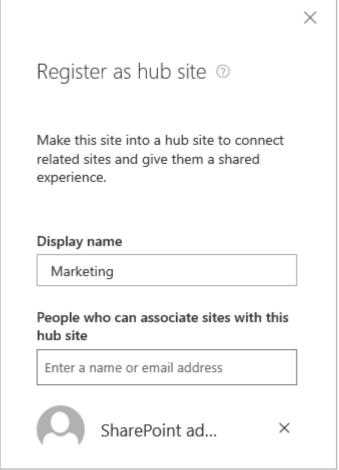

### 4. Select Save.

We now need to associate the Work @ Contoso site collection with the Leadership hub site.

- 1. Navigate to the Work @ Contoso site collection, click **Settings** and then click **Site information**.
- 2. In the Edit site information panel, under **Hub site association**, select the **Leadership** hub site and then click **Save**.
- 3. If the hub requires approvals, the site will be associated once the request is approved. Rejecting the association request will not associate the site with the hub site.
- 4. Once associated, the look of your site will change to match that of the hub site and the hub site navigation bar will appear at the top.

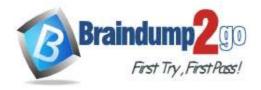

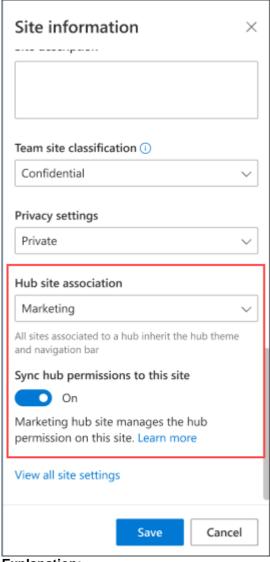

### **Explanation:**

https://docs.microsoft.com/en-us/sharepoint/create-hub-site

https://support.microsoft.com/en-gb/office/associate-a-sharepoint-site-with-a-hub-site-ae0009fd-af04-4d3d-917d-88edb43efc05

### **QUESTION 136**

Note: This question is a part of a series of questions that present the same scenario. Each question in the series contains a unique solution that might meet the stated goals. Some question sets might have more than one correct solution, while others might not have a correct solution.

After you answer a question in this section, you will NOT be able to return to it. As a result, these questions will not appear in the review screen.

You have a Microsoft 365 subscription.

You need to prevent a user named User1 from permanently deleting private chats in Microsoft Teams.

Solution: You place the mailbox of User1 on Litigation Hold.

Does this meet the goal?

A. Yes

B. No

Answer: A

### **QUESTION 137**

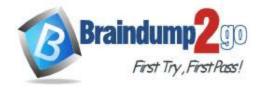

**One Time!** 

Note: This question is a part of a series of questions that present the same scenario. Each question in the series contains a unique solution that might meet the stated goals. Some question sets might have more than one correct solution, while others might not have a correct solution.

After you answer a question in this section, you will NOT be able to return to it. As a result, these questions will not appear in the review screen.

You have a Microsoft 365 subscription.

You need to prevent a user named User1 from permanently deleting private chats in Microsoft Teams.

Solution: You create an in-place hold for the OneDrive for Business site of User1.

Does this meet the goal?

A. Yes

B. No

Answer: B

### **QUESTION 138**

Note: This question is a part of a series of questions that present the same scenario. Each question in the series contains a unique solution that might meet the stated goals. Some question sets might have more than one correct solution, while others might not have a correct solution.

After you answer a question in this section, you will NOT be able to return to it. As a result, these questions will not appear in the review screen.

You have a Microsoft 365 subscription.

You need to prevent a user named User1 from permanently deleting private chats in Microsoft Teams.

Solution: You create an in-place hold for the SharePoint site used by Microsoft Team.

Does this meet the goal?

A. Yes

B. No

Answer: B

#### **QUESTION 139**

### SIMULATION

Please wait while the virtual machine loads. Once loaded, you may proceed to the lab section. This may take a few minutes, and the wait time will not be deducted from your overall test time.

When the Next button is available, click it to access the lab section. In this section, you will perform a set of tasks in a live environment. While most functionality will be available to you as it would be in a live environment, some functionality (e.g., copy and paste, ability to navigate to external websites) will not be possible by design.

Scoring is based on the outcome of performing the tasks stated in the lab. In other words, it doesn't matter how you accomplish the task, if you successfully perform it, you will earn credit for that task.

Labs are not timed separately, and this exam may have more than one lab that you must complete. You can use as much time as you would like to complete each lab. But, you should manage your time appropriately to ensure that you are able to complete the lab(s) and all other sections of the exam in the time provided.

Please note that once you submit your work by clicking the Next button within a lab, you will NOT be able to return to the lab.

You may now click next to proceed to the lab.

### Instructions

### **Username and Password**

Use the following login credentials as needed:

To enter your username, place your cursor in the Sign in box and click on the username below.

To enter your password, place your cursor in the Enter password box and click on the password below.

Microsoft 365 Username: admin@LODSe608500.onmicrosoft.com

Microsoft 365 Password: 0=M5w\*%rYxfj

If the Microsoft 365 portal does not load successfully in the browser, press CTRL-K to reload the portal in a new browser tab.

The following information is for technical support purposes only:

**Lab Instance: 11134591** 

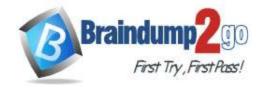

**One Time!** 

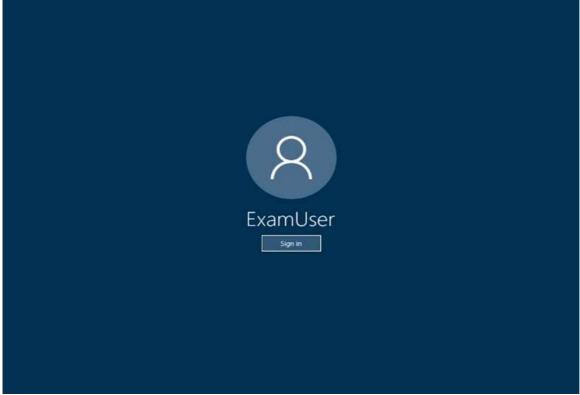

You need to prevent users of a team named Sales and Marketing from modifying or deleting messages in the team. To complete this task, sign in to Microsoft 365 admin portal.

Answer:

- 1. Navigate to the Microsoft Teams admin center and choose **Messaging policies** in the left navigation pane.
- 2. Select **New policy**, give the new policy a name, and then turn off the following setting:
- Owners can delete sent messages
- Users can delete sent messages
- Users can edit sent messages
- 3. Choose Save when you are done.
- 4. In Messaging policies, select the policy by clicking to the left of the policy name.
- 5. Select Manage users.
- 6. In the **Manage users** pane, search for the user by display name or by user name, select the name, and then select **Add**. Repeat this step for each user that you want to add.
- 7. When you are finished adding users, select Save.

### **Explanation:**

https://docs.microsoft.com/en-us/microsoftteams/messaging-policies-in-teams

### **QUESTION 140**

### **SIMULATION**

Please wait while the virtual machine loads. Once loaded, you may proceed to the lab section. This may take a few minutes, and the wait time will not be deducted from your overall test time.

When the Next button is available, click it to access the lab section. In this section, you will perform a set of tasks in a live environment. While most functionality will be available to you as it would be in a live environment, some functionality (e.g., copy and paste, ability to navigate to external websites) will not be possible by design.

Scoring is based on the outcome of performing the tasks stated in the lab. In other words, it doesn't matter how you accomplish the task, if you successfully perform it, you will earn credit for that task.

Labs are not timed separately, and this exam may have more than one lab that you must complete. You can use as much time as you would like to complete each lab. But, you should manage your time appropriately to ensure that you are able to complete the lab(s) and all other sections of the exam in the time provided.

Please note that once you submit your work by clicking the Next button within a lab, you will NOT be able to return to the lab.

You may now click next to proceed to the lab.

MS-300 Exam Dumps MS-300 Exam Questions MS-300 PDF Dumps MS-300 VCE Dumps

**One Time!** 

#### Instructions

### **Username and Password**

Use the following login credentials as needed:

To enter your username, place your cursor in the Sign in box and click on the username below.

To enter your password, place your cursor in the Enter password box and click on the password below.

Microsoft 365 Username: admin@LODSe608500.onmicrosoft.com

Microsoft 365 Password: 0=M5w\*%rYxfj

If the Microsoft 365 portal does not load successfully in the browser, press CTRL-K to reload the portal in a new browser tab

The following information is for technical support purposes only:

Lab Instance: 11134591

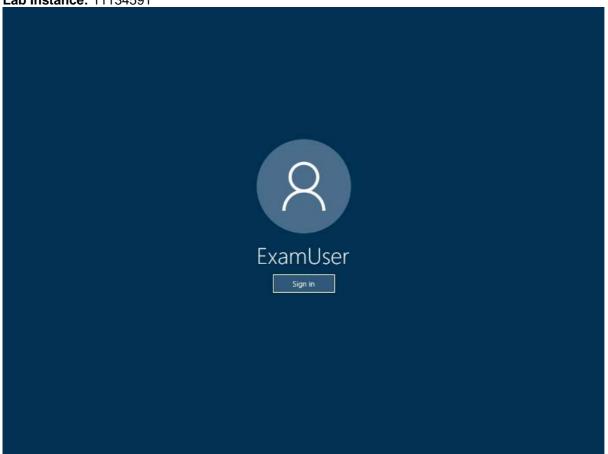

You need to prevent users from scheduling live events in Microsoft Teams.

To complete this task, sign in to Microsoft 365 admin portal.

### Answer:

- 1. Navigate to the Microsoft Teams admin center
- 2. In the left navigation, go to **Meetings** > **Live events policies**. Do one of the following:
- If you want to edit the existing default policy, choose Global (Org-wide default).
- If you want to create a new custom policy, choose **New policy**.
- If you want to edit a custom policy, select the policy, and then choose **Edit**.

Here are the settings you can change to fit the needs of your organization.

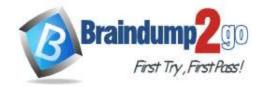

**One Time!** 

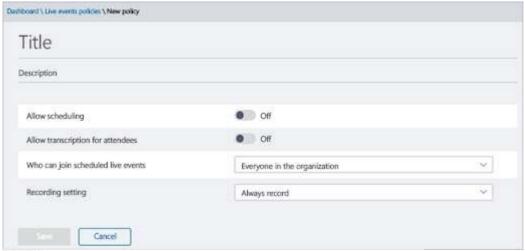

Table 1

| Setting                                  | Description                                                                                                    |  |
|------------------------------------------|----------------------------------------------------------------------------------------------------|--|
| Title                                    | This is the title of the policy that appears on the live events policies page. It can't be longer than 64 characters or have any special characters.                                                                                                    |  |
| Description                              | Use this to add a friendly description for the policy,                                                                                                    |  |
| Allow scheduling                         | Turning this on lets users in your organization create and schedule live<br>events in Teams. It's important to know that if you want users to schedule<br>a live event produced with an external app or device, there are additional<br>steps you must do.                                                                                                    |  |
| Allow<br>transcription for<br>attendees  | This setting can only be applied to events produced in Teams. Turning this on enables live event attendees to see live captions and subtitles during the event.                                                                                                    |  |
| Who can join<br>scheduled live<br>events | Everyone Users can create live events that everyone, including people outside your organization, can attend. This setting enables the Public permission type in Teams when a user schedules a live event.  Everyone in the organization Users can create live events that people in your organization, including guest users added to your organization, can attend. Users can't create live events that are attended by anonymous users. This setting enables the Org-wide permission type in Teams when a user schedules a live event.  Specific users or groups Users can create live events that only specific users or groups in your organization can attend. Users can't create live events that are attended by everyone in your organization or by anonymous users. This setting enables the People and groups permission type in Teams when a user schedules a live event. |  |
| Recording<br>setting                     | This setting can only be applied to events produced in Teams. Choose one of the following.  Always record Live events created by users are always recorded. After the event is over, event team members can download the recording and attendees can watch the event.  Never record Live events created by users are never recorded.  Organizer can record or not Users can decide whether to record the live event. If it's recorded, after the event is over, event team members can download the recording and attendees can watch the event.                                                                                                    |  |

### **Explanation:**

https://docs.microsoft.com/en-us/microsoftteams/teams-live-events/set-up-for-teams-live-events

### **QUESTION 141**

Your company has a Microsoft Office 365 environment. The company uses Microsoft SharePoint Online and Yammer. You create a new modern team site.

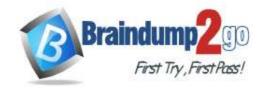

**One Time!** 

You need to embed a Yammer feed into the site. What should you use?

- A. a Yammer web part
- B. Yammer Embed
- C. Yammer connect
- D. a Script Editor web part

Answer: B Explanation:

https://docs.microsoft.com/en-us/sharepoint/administration/add-the-yammer-embed-widget-to-a-sharepoint-page

### **QUESTION 142**

You have a SharePoint Online tenant.

You need to add Microsoft Stream videos to the site page of a modern team site. The solution must ensure that users can choose to play one or all videos from a Stream channel.

Which two web parts should you use? Each correct answer presents a complete solution.

NOTE: Each correct selection is worth one point.

- A. Stream
- B. Hero
- C. Office 365 video
- D. Embed
- E. Content Editor

Answer: AC Explanation:

https://support.office.com/en-us/article/using-web-parts-on-sharepoint-pages-336e8e92-3e2d-4298-ae01-d404bbe751e0#bkmk availableparts

### **QUESTION 143**

**SIMULATION** 

Please wait while the virtual machine loads. Once loaded, you may proceed to the lab section. This may take a few minutes, and the wait time will not be deducted from your overall test time.

When the Next button is available, click it to access the lab section. In this section, you will perform a set of tasks in a live environment. While most functionality will be available to you as it would be in a live environment, some functionality (e.g., copy and paste, ability to navigate to external websites) will not be possible by design.

Scoring is based on the outcome of performing the tasks stated in the lab. In other words, it doesn't matter how you accomplish the task, if you successfully perform it, you will earn credit for that task.

Labs are not timed separately, and this exam may have more than one lab that you must complete. You can use as much time as you would like to complete each lab. But, you should manage your time appropriately to ensure that you are able to complete the lab(s) and all other sections of the exam in the time provided.

Please note that once you submit your work by clicking the Next button within a lab, you will NOT be able to return to the lab.

You may now click next to proceed to the lab.

### Instructions

### **Username and Password**

Use the following login credentials as needed:

To enter your username, place your cursor in the Sign in box and click on the username below.

To enter your password, place your cursor in the Enter password box and click on the password below.

Microsoft 365 Username: admin@LODSe608500.onmicrosoft.com

Microsoft 365 Password: 0=M5w\*%rYxfj

If the Microsoft 365 portal does not load successfully in the browser, press CTRL-K to reload the portal in a new browser tab.

The following information is for technical support purposes only:

Lab Instance: 11134591

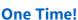

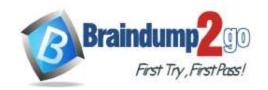

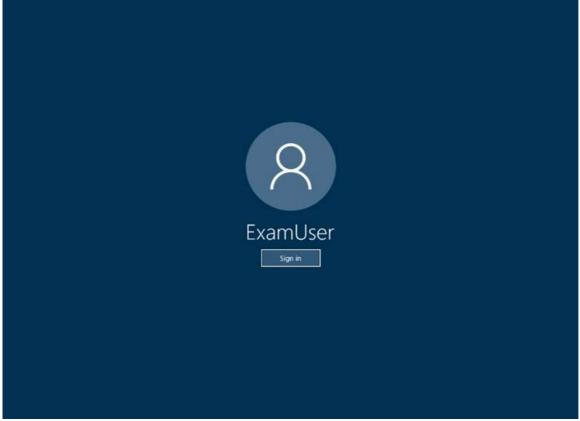

You need to ensure that the Operations group can receive email from the Internet.

To complete this task, sign in to Microsoft 365 admin portal.

### Answer:

- 1. Login to Office 365 portal.
- 2. Click Admin tile, then go to Office 365 admin center.

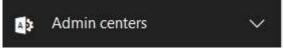

3. Select Groups, then click Groups in the left navigation pane.

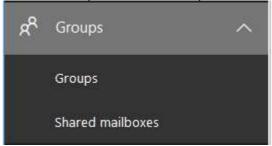

- 4. In the admin center groups list, select the name of the group you want to change, and then on the Settings tab, select Allow external senders to email this group.
- 5. Select Save.

### **Explanation:**

https://aljohnbonifacioblog.wordpress.com/2018/03/15/enable-your-groups-in-outlook-to-receive-external-emails/ https://docs.microsoft.com/en-us/microsoft-365/admin/create-groups/manage-groups?view=o365-worldwide

### **QUESTION 144**

**Drag and Drop Question** 

You have a SharePoint Online tenant that contains 200 site collections.

You need to modify SharePoint Online to meet the following security and compliance requirements:

- -Sites must be set to read-only six months after the sites are created.
- -Sites must be deleted 24 months after the sites are set to read-only.

MS-300 Exam Dumps MS-300 Exam Questions MS-300 PDF Dumps MS-300 VCE Dumps

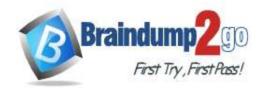

**One Time!** 

The solution must minimize administrative effort.

Actions

Which four actions should you perform in sequence? To answer, move the appropriate actions horn the list of actions to the answer area and arrange them in the correct order.

Answer Area

From the site policy, select Close and delete sites automatically. From the site policy, select Delete sites automatically. Assign the site policy to all the site collections. From the root site collection, create a site policy. From the content type hub, create a site policy. Publish the site policy.

#### Answer:

| Actions                                                  | Answer Area                                                        |  |
|----------------------------------------------------------|--------------------------------------------------------------------|--|
|                                                          | From the root site collection, create a site policy.               |  |
| From the site policy, select Delete sites automatically. | From the site policy, select Close and delete sites automatically. |  |
|                                                          | Assign the site policy to all the site collections.                |  |
|                                                          | Publish the site policy.                                           |  |
| From the content type hub, create a site policy.         |                                                                    |  |

### **Explanation:**

https://support.microsoft.com/en-us/office/use-policies-for-site-closure-and-deletion-a8280d82-27fd-48c5-9adf-8a5431208ba5